## Excel 2019 with JAWS Formatting Cells as Currency

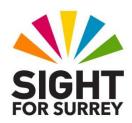

Often, it will be necessary to display number data with a currency symbol. For example, sales figures or the cost of stock items. Microsoft Excel provides a method of automatically converting the contents of a cell into currency format. This can really speed up the formatting of your worksheets!

To format a cell or range of cells as **Currency**, follow these suggested steps:

- 1. Select the cell or range of cells to be formatted.
- 2. Press CTRL and 1. Upon doing this, the Format Cells multi-paged dialog box will be displayed.

Note 1: The Format Cells dialog box consists of 6 Tabs (pages). These are Number, Alignment, Font, Border, Fill and Protection. To move between pages inside a dialog box, press CTRL and TAB to move to the next page or SHIFT and CTRL and TAB to move to the previous page. When you move to a page, JAWS will announce the name of the current page.

- 3. In the Format Cells multi-page dialog box, focus will usually be in the Number page. However, if you had previously used the dialog box to make some changes, focus might be in the page you last used. If necessary, press CTRL and TAB until the Number page is displayed.
- 4. Press **TAB** until the **Category** list box is selected. JAWS will say "Category: list box" followed by the current setting for the cell/s. This is usually **General**.
- Press DOWN ARROW or UP ARROW until you have selected Currency. 5. Alternatively, you can press **C** until it is selected in the list.

When you select **Currency** from the **Category** list box, the number of decimal places is automatically set to 2. However, if this is not what you want, you can change it.

Press TAB to move to the **Decimal Places** edit spin box. Here you will find 6. the value is set to 2. Press UP ARROW to increase the number of decimal places or press **DOWN ARROW** to decrease the number. Alternatively, you can simply type the desired number.

**Note 2:** Microsoft Excel uses the £ sign as the default currency symbol. However, if you do not want a £ sign, you can change it to meet the requirements of your worksheet. To do this, press TAB until the Symbol combo box is selected. Using **DOWN ARROW** or UP **ARROW**, select the desired symbol and press **ENTER**.

7. When you have specified the desired number of decimal places and if necessary the symbol to be used, press **ENTER** to choose the **OK button** and close the Format Cells dialog box. Upon doing this, focus will return to your worksheet and the numbers in the selected cells will be displayed with the currency symbol you specified!

To check the format of the currently selected cell/s, press the JAWS command **INSERT and F.** When you have heard the formatting information you want, press CTRL to stop the speech!